## Printing, copying & scanning

## 1. Create a print account

On your own computer, tablet or phone, a) Go to secure.xprenterprise.net b) Don't login, choose Sign Up straight away

- a) Login into a campus PC
- b) Open Internet Explorer (browser)

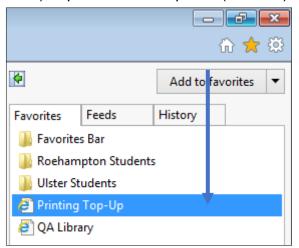

- c) Select Favourites (under ★)
- d) Choose a Printing Top-Up
- e) Don't login, choose Sign Up

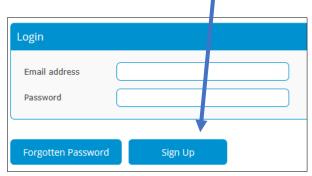

Login details Email Address EmailAddress@email.com Create Password Retype Password Your details First Name John Smith Last Name Organisation details Organisation QA Business School Ltd Network Username gar00012345 Network Password

Fill the form in and submit it.

For the **Network Username** and **Password**, use the same login details as for campus PCs:

- qas000xxxxx (or qar000xxxxx) Roehampton
- qab00xxxxxx Ulster
  Password QaDDMMYY
  [Qa + your DoB six digits, case sensitive]

My print account password (save on your phone if you prefer):

If the form has been completed successfully, an email is sent to your address with a link to activate your print account. Click on the link.

**Print and copy cost:** 5p/A4 bw single; 7p/A4 bw double; 20p/A4 colour single, 28p/A4 colour double. A3 – twice as A4. **Scanning** is free of charge.

### 2. Add print credits (fund account)

#### On a campus PC:

- a) Open Internet Explorer (browser)
- b) Select *Favourites* (under ★)
- c) Choose a **Printing Top-Up** and login.

On your personal PC, go to <a href="http://goo.gl/RVMD99">http://goo.gl/RVMD99</a> and login.

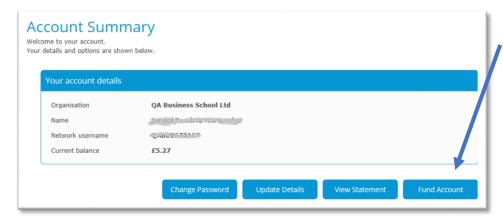

#### Select

Fund Account and make payment using your debit or credit card. This will be your non-refundable print credit which you can use for printing and photocopying.

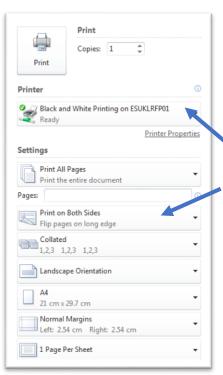

## 3. Sending files to print

In most programmes, a *Print function* can be found in the *File menu*; or press [Ctrl] + [P]. Black/white double-sided printing is offered by default; this is the cheapest option. Switch for colour or single-sided printing if preferred.

- Change from black/white printing to colour
- Change from double-sided to single-sided printing

# 4. Collecting print-outs, photocopying and scanning

After you sent all your files to print, use any student printer to collect your printouts.

- London: in the Library or on the UG floor
- Birmingham: in the Library or by the 505 classroom.

Press the **lit green button to wake the printer up**. First time you scan your student card, you will be asked to login using the same login details as for the campus PCs. After you logged in, choose:

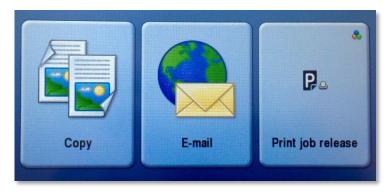

**Copy** for photocopying; if using a top feeder, place your originals face up

**Email** for scanning – add the email address to receive the scanned file **Print job release** for collecting the files you've sent to print.